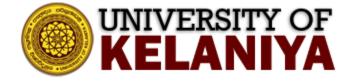

# Guidelines for enabling only Authenticated Users can join Your Zoom Meetings

## Contents

Guidelines created by ICT Centre, University of Kelaniya

## 1. Enabling only Authenticated Users can join Zoom Meetings

Visit <u>https://learn.zoom.us</u> and Sign in<sup>1</sup> to your University Zoom Account.

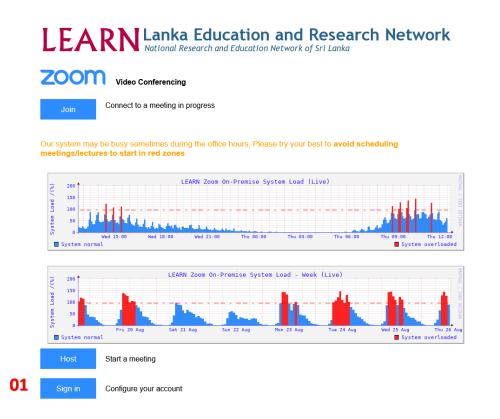

After sign in to your zoom account, you can see your zoom account as below.

| LEARN SOLUTIONS - PLAN | IS & PRICING CONTACT SALES |                                 | SCHEDULE A MEETING | JOIN A MEETING | HOST A MEETING 👻 🎇 |
|------------------------|----------------------------|---------------------------------|--------------------|----------------|--------------------|
| Profile                | Meetings                   |                                 |                    |                | Get Training       |
| Meetings               | Upcoming Pre               | vious Personal Room Meeting Ter | mplates            |                |                    |
| Webinars               | 🛗 Start Time to            | End Time                        |                    | Schedu         | Ile a Meeting      |
| Recordings             | iii Start fille to         | EldTime                         |                    | Schede         |                    |
| Settings               | Recurring                  |                                 |                    |                |                    |
| Account Profile        | Recurring                  | Student Meeting Group A         |                    |                |                    |
| Reports                |                            | Meeting ID: 630 9071 6985       |                    |                |                    |
|                        | Recurring                  | Student Group Meeting B         |                    |                |                    |
|                        |                            | Meeting ID: 622 1108 0611       |                    |                |                    |
| Attend Live Training   |                            |                                 |                    |                |                    |
| Video Tutorials        |                            |                                 |                    |                |                    |
| Knowledge Base         |                            |                                 |                    |                |                    |

Then click on Settings Menu<sup>2</sup> Tab and choose security settings<sup>3</sup>.

|    | Profile         |                    | Meeting          | Recording | Audio Conferencing                                                                                                    | Collaboration Devices      | Zoom Apps |                |
|----|-----------------|--------------------|------------------|-----------|----------------------------------------------------------------------------------------------------|----------------------------|-----------|----------------|
|    | Meetings        | 03                 | Security         |           | Security                                                                                                    |                            |           |                |
| 02 | Webinars        |                    | Schedule Meeting |           | ,                                                                                                    |                            |           |                |
|    | Recordings      | In Meeting (Basic) |                  | asic)     | Require that all meetings are secured with one security option                                                                                                    |                            | Mod       | Modified Reset |
|    | Settings        |                    | In Meeting (Ad   | ivanced)  |                                                                                                    | re secured with one of the |           |                |
|    | Account Profile |                    | Email Notificat  | tion      | following security options: a passcode, Waiting Room, or<br>"Only authenticated users can join meetings". If no<br>security option is enabled, Zoom will secure all meetings<br>with Waiting Room. Learn more gr |                            |           |                |
|    | Reports         |                    | Other            |           |                                                                                                    |                            |           |                |

On the security settings, enable<sup>4</sup> the "Waiting Room" Option. Then, Click on the "Edit Options<sup>5</sup>."

#### Waiting Room

04

When participants join a meeting, place them in a waiting room and require the host to admit them individually. Enabling the waiting room automatically disables the setting for allowing participants to join before host.

### Waiting Room Options

The options you select here apply to meetings hosted by users who turned 'Waiting Room' on

- Users who are not in your account and not part of your whitelisted domains will go in the waiting room
- Users invited during the meeting by the host or co-hosts will bypass the waiting room
- Host and co-hosts only can admit participants from the waiting room

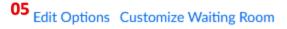

Select<sup>6</sup> the "Users who are not in your account and not part of your whitelisted domains" option on the Edit Options.

Type<sup>7</sup> "\*.kln.ac.lk " on the box appeared as below. Then, click on Continue<sup>8</sup>.

| V         | Vaiting Room Options                                                                                           |
|-----------|----------------------------------------------------------------------------------------------------|
|           | nese options will apply to all meetings that have a Waiting Room, including standard<br>eetings, PMI meetings. |
| W         | ho should go in the waiting room?                                                                              |
| С         | Everyone                                                                                                    |
| С         | Users not in your account                                                                                      |
| C         | Users who are not in your account and not part of your whitelisted domains                                     |
|           | *.kln.ac.lk 07                                                                                                 |
|           | Users invited during the meeting by the host or co-hosts will bypass the waiting room $\overrightarrow{V}$     |
| C         | Host and co-hosts only                                                                                         |
| С         | Host, co-hosts, and anyone who bypassed the waiting room (only if host and co-hosts are not present)           |
| lf        | the host and co-hosts are not present or if they lose connection during a meeting:                             |
|           |                                                                                                    |
| $\square$ | Move participants to the waiting room if the host dropped unexpectedly                                         |

Next, enable<sup>9</sup> the "Only authenticated users can join meetings" option also on security settings.

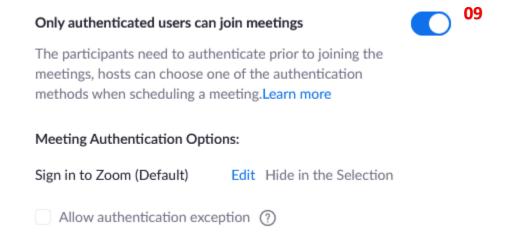

After that, these settings will be, by default add to your Zoom Meetings.

Then, the only user authenticated with Kelani Email Address ( \*\*\*@kln.ac.lk or \*\*\*@stu.kln.ac.lk) can join with your zoom meetings bypassing the waiting room.

The user not having a zoom account with Kelani Email Address will be put into the waiting room. But if you are willing to allow them to join your zoom meeting, you can admit them during the zoom meeting.

If you need to disable these settings (Waiting Room<sup>10</sup> and Require authentication to join<sup>11</sup>), you can do it when scheduling a zoom meeting. We highly recommend not to disable these options to avoid misuse happened from participants.

| Security        | Passcode     GZ3.v     Only users who have the inv                     |                    | asscode can join the meeting |
|-----------------|------------------------------------------------------------------------|--------------------|------------------------------|
| 10<br>11        | <ul> <li>Waiting Room</li> <li>Only users admitted by the I</li> </ul> |                    |                              |
| Video           | Host                                                                   | ⊖ on               | ⊙ off                        |
|                 | Participant                                                            | ⊖ on               | <ul><li>● off</li></ul>      |
| Audio           | O Telephone O Compo<br>Dial from The United States                     | uter Audio<br>Edit | <ul> <li>Both</li> </ul>     |
| Meeting Options | Allow participants to join                                             | in anytime         |                              |

Also, you can enable a watermark that identifies the viewing participant. The option<sup>12,</sup> "Add a watermark that identifies the viewing participant," is on the zoom meeting scheduling window. If you need, you can enable that option.

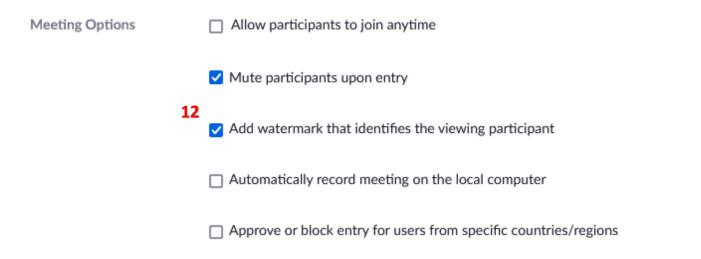

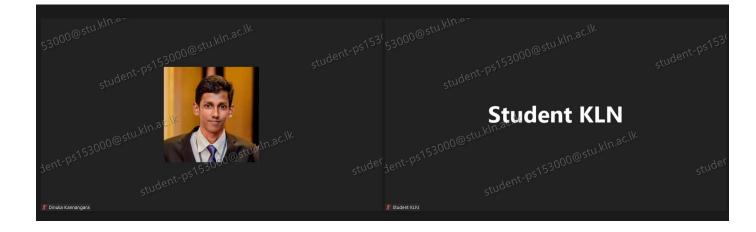